白皮书 OpenVINO Toolkit

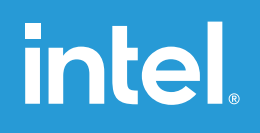

# OpenVINO™ + ResNet实现图像分类

本文我们将在前面文章的基础上,介绍OpenⅥNO™中最重要的组件推理引擎(Inference Engine, IE) SDK如何与应用开发集成,实 现深度神经网络模型的部署,前面我们已经知道跟IE相关的对象是Core,这里我们首先介绍如何使用IE的Core实现与应用集成,给 应用程序添加人工智能相关的功能。

# **推理引擎(IE)应用开发流程与相关函数介绍**

通过OpenVINO™的推理引擎跟相关应用集成相关深度学习模 型的应用基本流程如下:

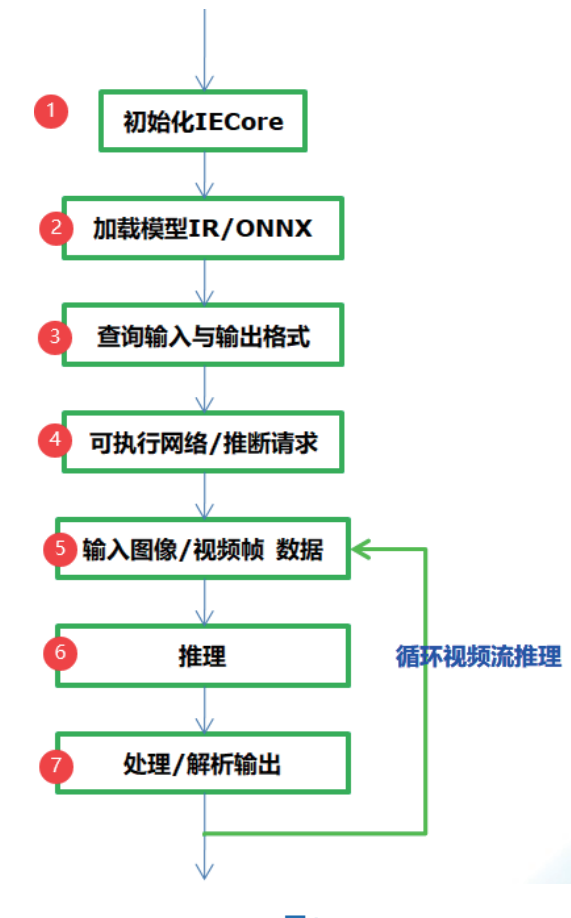

从图-1可以看到只需要七步就可以完成应用集成,实现深度学 习模型的推理预测,各步骤中相关的API函数支持与作用解释 如下:

## **Step 1:**

InferenceEngine::Core // IE对象

## **Step 2:**

Core.ReadNetwork(xml/onnx)输入的IR或者onnx格式文件, 返回CNNNetwork对象

### **Step 3:**

InferenceEngine::InputsDataMap, InferenceEngine::InputInfo, // 模型输入信息 InferenceEngine::OutputsDataMap // 模型输出信息 使用上述两个相关输入与输出对象就可以设置输入的数据类型 与精度,获取输入与输出层的名称。

## **Step 4:**

ExecutableNetwork LoadNetwork ( const CNNNetwork &network, const std::string &deviceName, const std::map< std::string, std::string > &config={} )

通过Core的LoadNetwork方法生成可执行的网络,如果你有 多个设备,就可以创建多个可执行的网络。其参数解释如下: network 参数表示step2加载得到CNNNetwork对象实例 deviceName表示模型计算所依赖的硬件资源,可以为CPU、 GPU、 FPGA、 FPGA、MYRIAD config默认为空

InferRequest InferenceEngine::ExecutableNetwork::CreateInferRequest() 表示从可执行网络创建推理请求。

## **Step 5:**

根据输入层的名称获取输入buffer数据缓冲区,然后把输入图 像数据填到缓冲区,实现输入设置。其中根据输入层名称获取 输入缓冲区的函数为如下: Blob::Ptr GetBlob (

const std::string &name // 输入层名称

 $\lambda$ 

注意: 返回包含输入层维度信息, 支持多个输入层数据设置!

# **Step 6:**

推理预测,直接调用推理请求的InferRequest.infer()方法即 可,该方法无参数。

## **Step 7:**

调用InferRequest的GetBlob()方法,使用参数为输出层名 称,就会得到网络的输出预测结果,根据输出层维度信息进行 解析即可获取输出预测信息与显示。

# **图像分类与ResNet网络**

图像分类是计算机视觉的关键任务之一,关于图像分类最知名 的数据集是ImageNet,包含了自然场景下大量各种的图像数 据,支持1000个类别的图像分类。OpenVINO™在模型库的 public中有ResNet模型1000个分类的预训练模型支持,它们 主要是:

- resnest-18-pytorch
- resnest-34-pytorch
- resnest-50-pytorch
- resnet-50-tf

其中18、34、50表示权重层,pytorch表示模型来自pytorch 框架训练生成、tf表示tensorflow训练生成。ResNet系列网络 的详细说明如下:

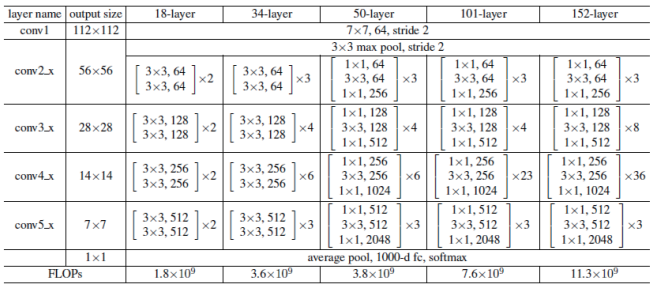

#### **图2**(来自

《Deep Residual Learning for Image Recognition》论文)

我们以ResNet18-pytorch的模型为例,基于Pytorch框架我 们可以很轻松的把它转换为ONNX格式文件。然后使用Netron 工具打开,可以看到网络的输入图示如下:

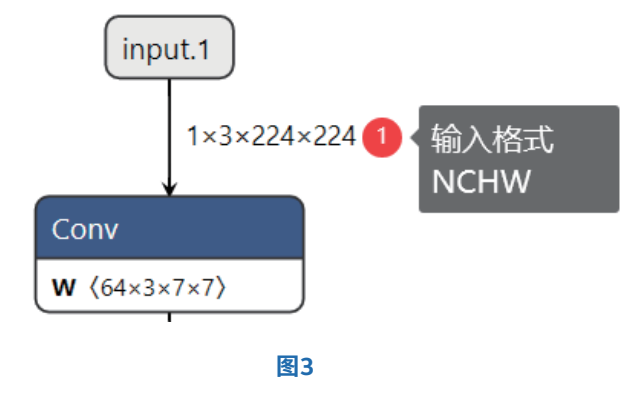

查看网络的输出:

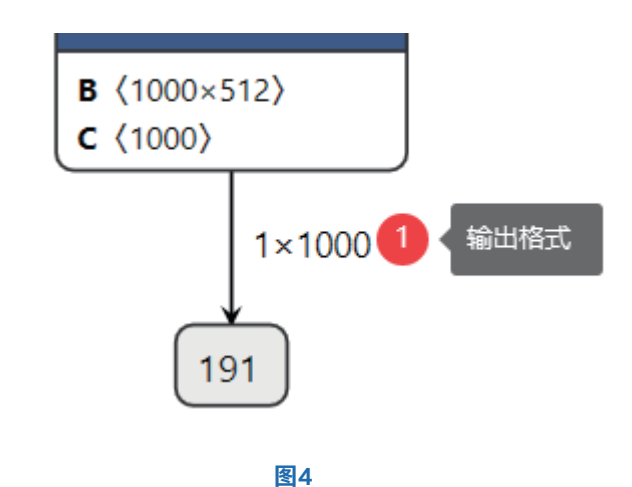

这样我们很清楚的知道网络的输入与输出层名称,输入数据格 式与输出数据格式,其中输入数据格式NCHW中的N表示图像 数目, 这里是1、C表示图像通道数, 这里输入的是彩色图 像,通道数为3、H与W分别表示图像的高与宽,均为224。在 输出格式中1x1000中1表示图像数目、1000表示预测的1000 个分类的置信度数据。

# **程序实现的基本流程与步骤**

前面已经介绍了IE SDK相关函数,图像分类模型ResNet18的 输入与输出格式信息。现在我们就可以借助IE SDK来完成一个 完整的图像分类模型的应用部署了,根据前面提到的步骤各步 的代码实现与解释如下:

# **1.初始化IE**

InferenceEngine::Core ie;

## **2.加载ResNet18网络**

InferenceEngine::CNNNetwork network = ie.ReadNetwork (onnx);

InferenceEngine::InputsDataMap inputs = network.getInputsInfo();

InferenceEngine::OutputsDataMap outputs = network.get-OutputsInfo();

# **3.获取输入与输出名称、设置输入与输出数据 格式**

std::string input\_name = ""; for (auto item : inputs) {

input\_name = item.first;

```
auto input_data = item.second;
```
input\_data->setPrecision(Preci -

sion::FP32);

input\_data->setLayout(Layout::NCHW); input\_data->getPreProcess().setColor-

Format(ColorFormat::RGB);

std::cout << "input name: " <<

```
input_name << std::endl;
```

```
}
```

```
std::string output_name = "";
```

```
for (auto item : outputs) {
```
output\_name = item.first; auto output data = item.second; output data->setPrecision(Preci-

sion::FP32);

std::cout << "output name: " << output\_name << std::endl;

}

# **4.获取推理请求对象实例**

auto executable network = ie.LoadNetwork(network, "CPU");

auto infer\_request = executable\_network.CreateInferRequest();

# **5.输入图像数据设置**

auto input = infer\_request.GetBlob(input\_name); size\_t num\_channels = input->getTensorDesc().getDims() [1]; size t h = input->getTensorDesc().getDims()[2]; size t w = input->getTensorDesc().getDims()[3]; size\_t image\_size = h\*w; cv::Mat blob\_image; cv::resize(src, blob\_image, cv::Size(w, h)); cv::cvtColor(blob\_image, blob\_image, cv::COLOR\_B-GR2RGB); blob\_image.convertTo(blob\_image, CV\_32F); blob image = blob image  $/$  255.0; cv::subtract(blob\_image, cv::Scalar(0.485, 0.456, 0.406), blob\_image); cv::divide(blob\_image, cv::Scalar(0.229, 0.224, 0.225), blob\_image);

```
// HWC = % NCHWfloat* data = static_cast<float*>(input->buffer());
for (size t row = 0; row < h; row++) {
              for (size_t col = 0; col < w; col++) {
                              for (size t ch = 0; ch <
num_channels; ch++) {
d a t a three decades of a t a transition of a t a
[image_size*ch + row*w + col] = blob_image.at<cv::Vec3f>
(row, col)[ch];
 }
 }
```

```
}
```
在输入数据部分OpenCV导入的图像三通道顺序是BGR,所以 要转换为RGB, resize到224x224大小、像素值归一化为0~1 之间、然后要减去均值(0.485, 0.456, 0.406),除以方差 (0.229, 0.224, 0.225)完成预处理之后再填充到Blob缓冲区中 区。

# **6.推理**

infer\_request.Infer();

# **7.解析输出与显示结果**

auto output = infer\_request.GetBlob(output\_name); const float\* probs = static\_cast<PrecisionTrait<Precision::FP32>::value\_type\*>(output->buffer());

const SizeVector outputDims = output->getTensorDesc ().getDims();

std::cout << outputDims[0] << "x" << outputDims[1] << std::endl;

```
float max = probs[0];
```

```
int max_index = 0;
```
}

```
for (int i = 1; i < outputDims[1]; i++) {
```

```
if (max \le probs[i]) {
```
 $max = probs[i];$ max  $index = i$ ;

cv::putText(src, labels[max\_index], cv::Point(50, 50), cv::FONT\_HERSHEY\_SIMPLEX, 1.0, cv::Scalar(0, 0, 255), 2, 8);

cv::imshow("输入图像", src);

cv::waitKey(0);

解析部分代码首先通过输出层名称获取输出数据对象BLOB, 然后根据输出格式1x1000,寻找最大值对应的index,根据索 引index得到对应的分类标签,然后通过OpenCV图像输出分 类结果。

# **运行结果**

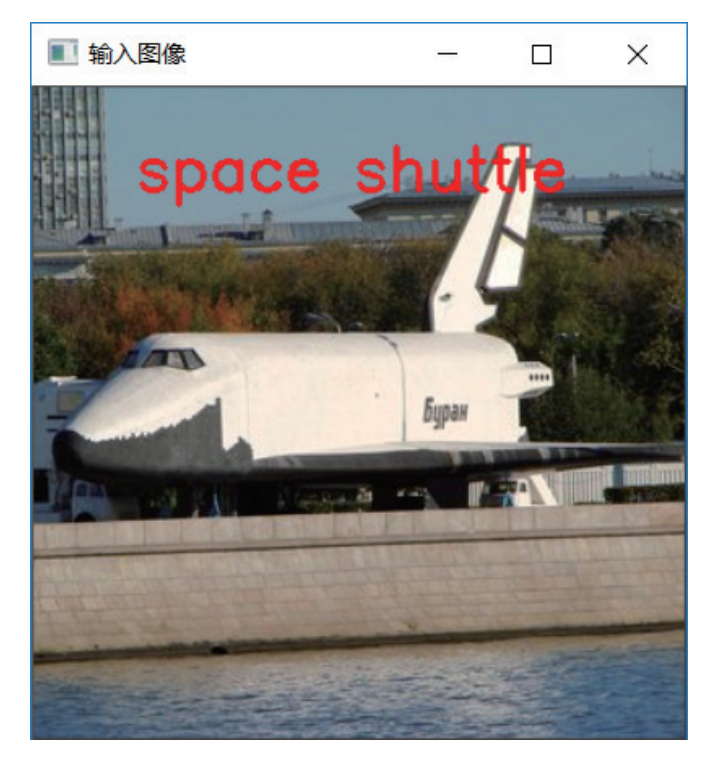

**图5**(来自ImageNet测试集)

这样我们就使用OpenVINO™的推理引擎相关的SDK函数支持 成功部署ResNet18模型,并预测了一张输入图像。你可以能 还想知道除了图像分类模型,OpenVINO™推理引擎在对象检 测方面都有哪些应用,我们下次继续…….

}

如欲了解更多OpenVINO™开发资料, 请扫描下方二维码,我们会把最新资料及时推送给您。

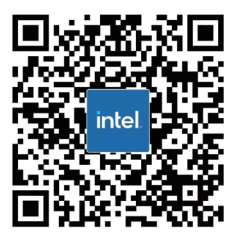

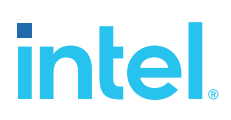

请访问www.Intel.com/PerformanceIndex了解负载及参数。结果可能不同。 性能结果基于截至配置中显示的日期的测试, 可能无法反映所有公开可用的更新。有关配置的详细信息, 请参见备份。没有任何产品或组件能够做到绝对安全。 成本及结果均不同。 英特尔技术可能需要支持的硬件、软件或服务得以激活。

英特尔并不控制或审计第三方数据。请您咨询其他来源, 并确认提及数据是否准确。

© 英特尔公司。 英特尔、 英特尔标识以及其他英特尔商标是英特尔公司或其子公司在美国和/或其他国家的商标。